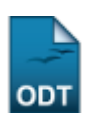

# **Editar Observações do Discente**

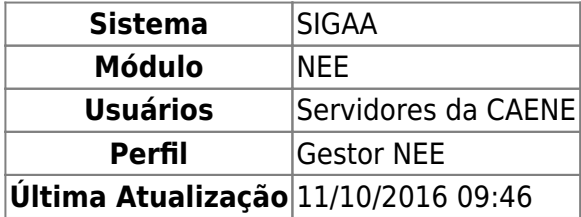

Essa funcionalidade permite ao usuário da Comissão Permanente de Apoio a Estudantes com Necessidades Educacionais Especiais (CAENE) cadastrar ou consultar observações sobre determinado discente. As observações podem ser toda e qualquer informação adicional sobre o aluno que se precise adicionar ao histórico do mesmo.

Para realizar esta operação, acesse o SIGAA → Módulos → NEE → Aluno → Dados do Discente → Editar Observações do Discente.

O sistema apresentará a seguinte página:

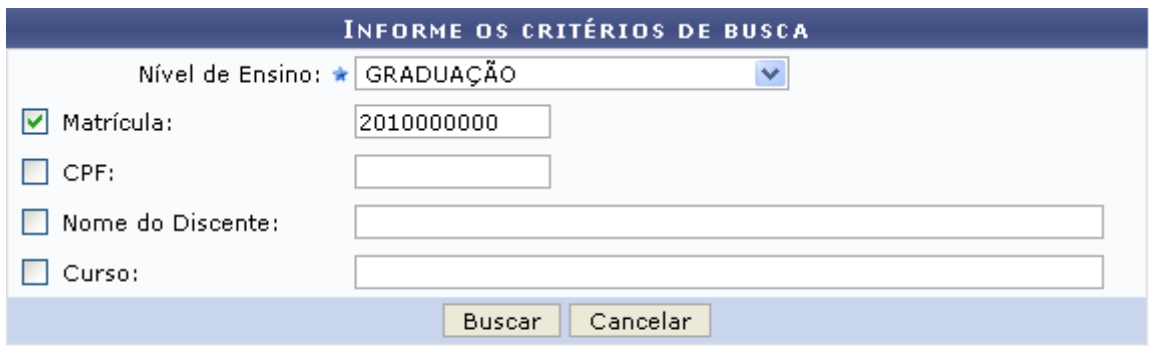

\* Campos de preenchimento obrigatório.

#### **Necessidades Educacionais Especiais**

Caso desista da operação, clique em *Cancelar* e confirme na janela que será apresentada pelo sistema. Esta operação é válida para todas as telas que apresentem esta função.

Para retornar à página inicial do módulo, clique no link Necessidades Educacionais Especiais. Esta opção é válida sempre que a função estiver disponível.

Na tela acima, o usuário deverá escolher um ou mais critérios para refinar os resultados exibidos na busca a ser feita. Para isso, informe os seguintes dados:

- Nível de Ensino: Selecione o nível de ensino a partir da lista fornecida pelo sistema;
- Matrícula: Informe o número da matrícula do discente que deseja consultar;
- CPF: Informe os números do CPF do discente;
- Nome do Discente: Digite parte ou nome completo do discente a ser localizado;
- Curso: Informe o curso do discente que deseja buscar.

Exemplificaremos esta ação selecionando o Nível de Ensino GRADUAÇÃO e Matrícula 2010000000. Clique em *Buscar* para dar continuidade à operação. O resultado da busca será disponibilizado da seguinte forma:

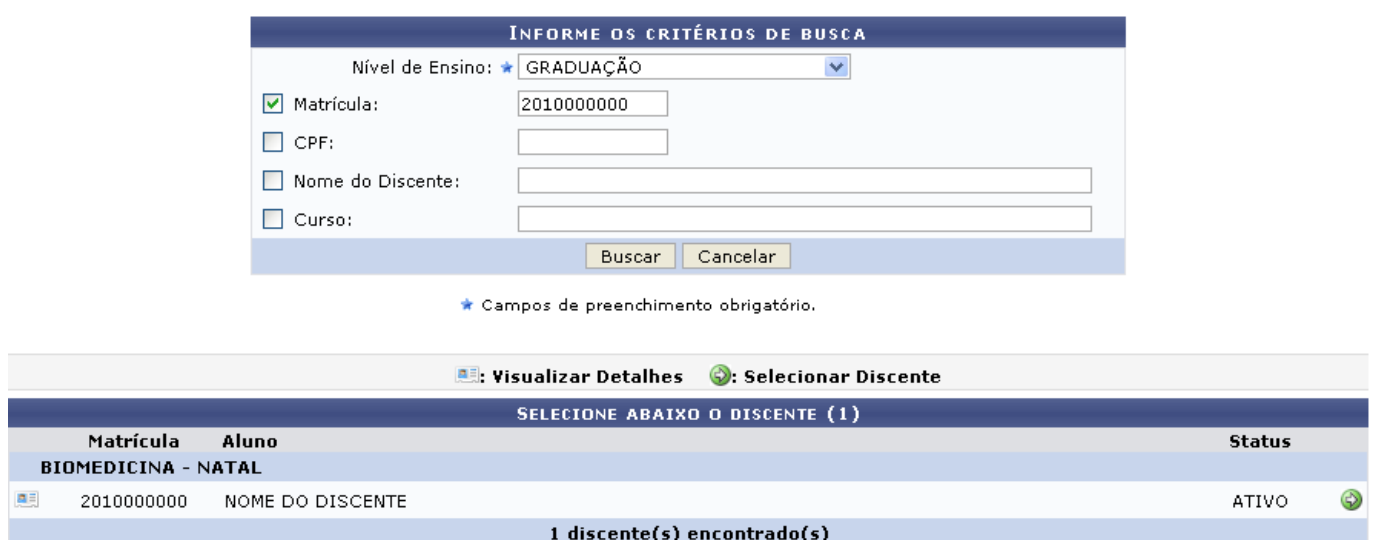

Para Visualizar Detalhes do discente, clique no ícone [.](https://docs.info.ufrn.br/lib/exe/detail.php?id=suporte%3Amanuais%3Asigaa%3Anee%3Aaluno%3Adados_do_discente%3Aeditar_observacoes_do_discente&media=suporte:manuais:sigaa:nee:aluno:dados_do_discente:detalhes.png) O sistema carregará então a seguinte tela:

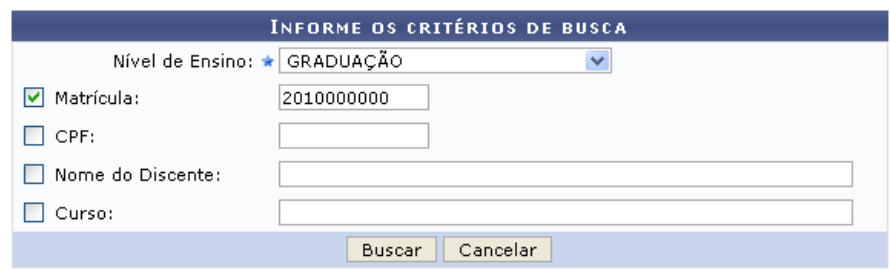

\* Campos de preenchimento obrigatório.

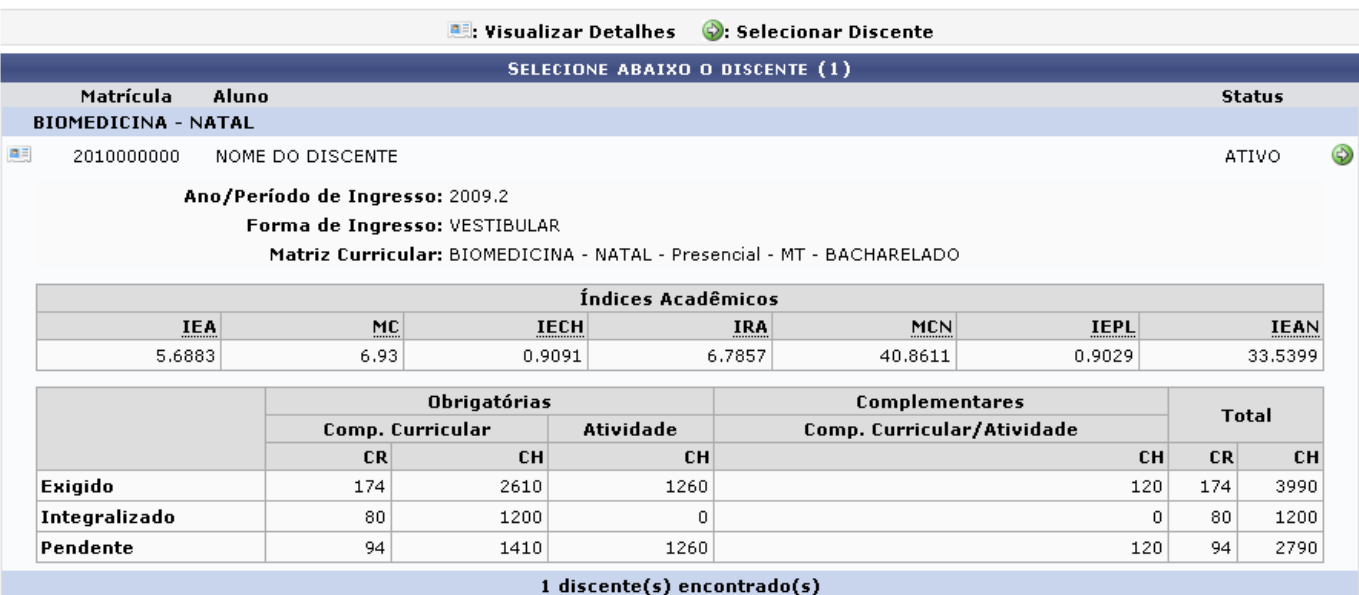

Na tela acima, informações como índices acadêmicos e carga horária são exibidas para consulta. Para SelecionarDiscente e cadastrar observações, clique no ícone . Será fornecida a seguinte página:

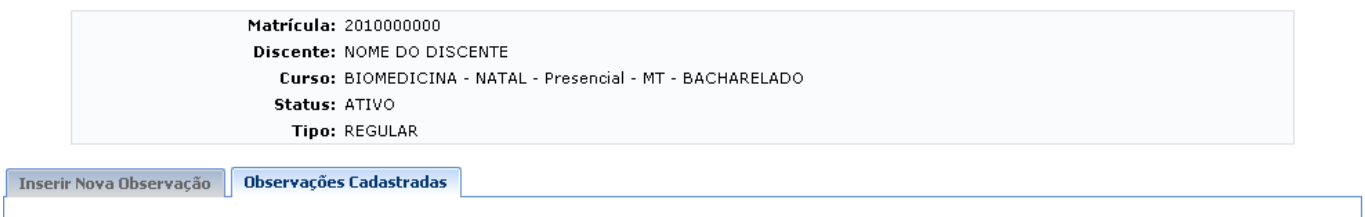

Não há observações cadastradas para este discente.

Caso haja alguma observação que foi anteriormente cadastrada para o discente, esta será visualizada na página acima. Na aba Inserir Nova Observação, o usuário poderá cadastrar uma nova observação para o discente, assim como mostrado na seguinte tela:

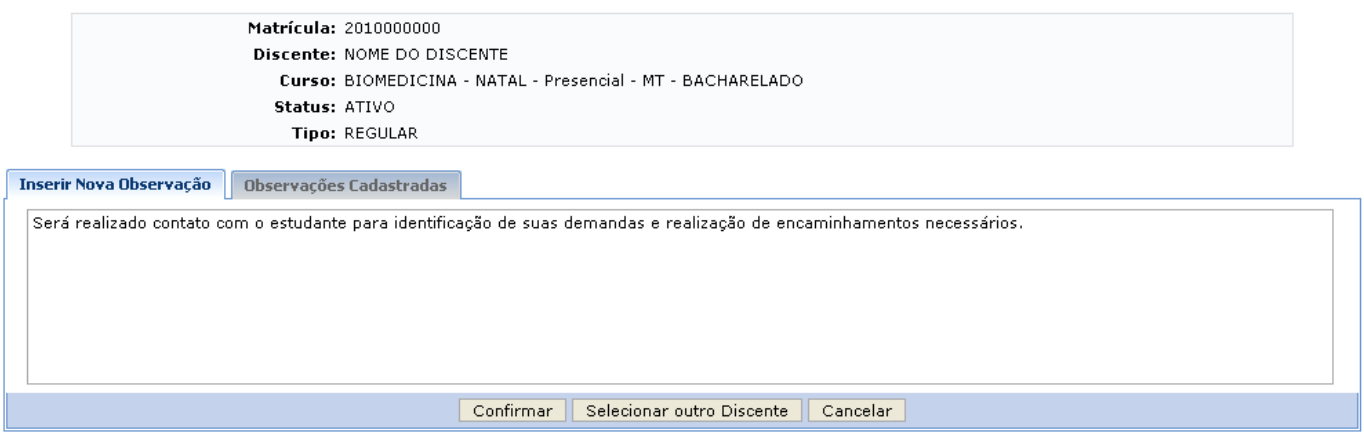

Clique em *Selecionar Outro Discente* para retornar à tela de busca e realizar esta operação com um aluno diferente.

Utilize o campo em branco para digitar as observações que desejar. Feito isso, clique em *Confirmar*. A mensagem de sucesso será então visualizada:

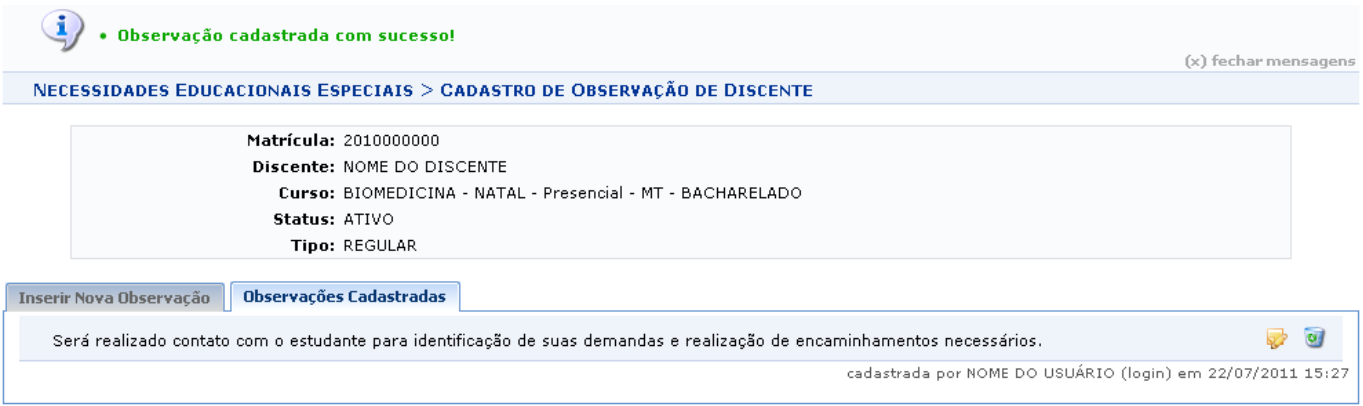

Casodeseje fazer alterações na observação, clique no ícone . O usuário será direcionando à tela de inserir observações, como já foi anteriormente mostrado no manual, onde então poderá editá-la.

Clique no ícone  $\bullet$  para Remover Observação. O sistema solicitará a confirmação desta ação através da seguinte caixa de diálogo:

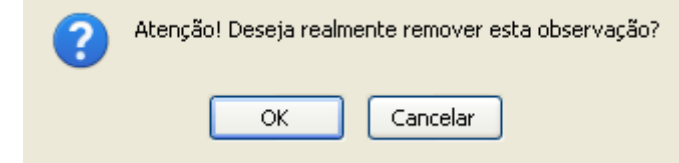

Clique em *OK* para confirmar a solicitação e remover a observação, ou em *Cancelar* caso desista de prosseguir. Optando pela confirmação, o sistema não mais exibirá a observação cadastrada para o discente, e a seguinte mensagem de sucesso será visualizada:

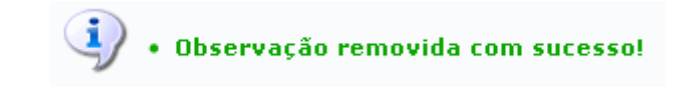

# **Bom Trabalho!**

## **Manuais Relacionados**

- [Atualizar Dados Pessoais](https://docs.info.ufrn.br/doku.php?id=suporte:manuais:sigaa:nee:aluno:dados_do_discente:atualizar_dados_pessoais)
- [Consultar Dados do Aluno](https://docs.info.ufrn.br/doku.php?id=suporte:manuais:sigaa:nee:aluno:dados_do_discente:consultar_dados_do_aluno)

## [<< Voltar - Manuais do SIGAA](https://docs.info.ufrn.br/doku.php?id=suporte:manuais:sigaa:nee:lista)

From: <https://docs.info.ufrn.br/> - Permanent link: **[https://docs.info.ufrn.br/doku.php?id=suporte:manuais:sigaa:nee:aluno:dados\\_do\\_discente:editar\\_observacoes\\_do\\_discente](https://docs.info.ufrn.br/doku.php?id=suporte:manuais:sigaa:nee:aluno:dados_do_discente:editar_observacoes_do_discente)** Last update: **2016/10/11 09:46**

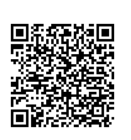